# **Kapitel 9**

# Wikis – Jeder weiß Bescheid

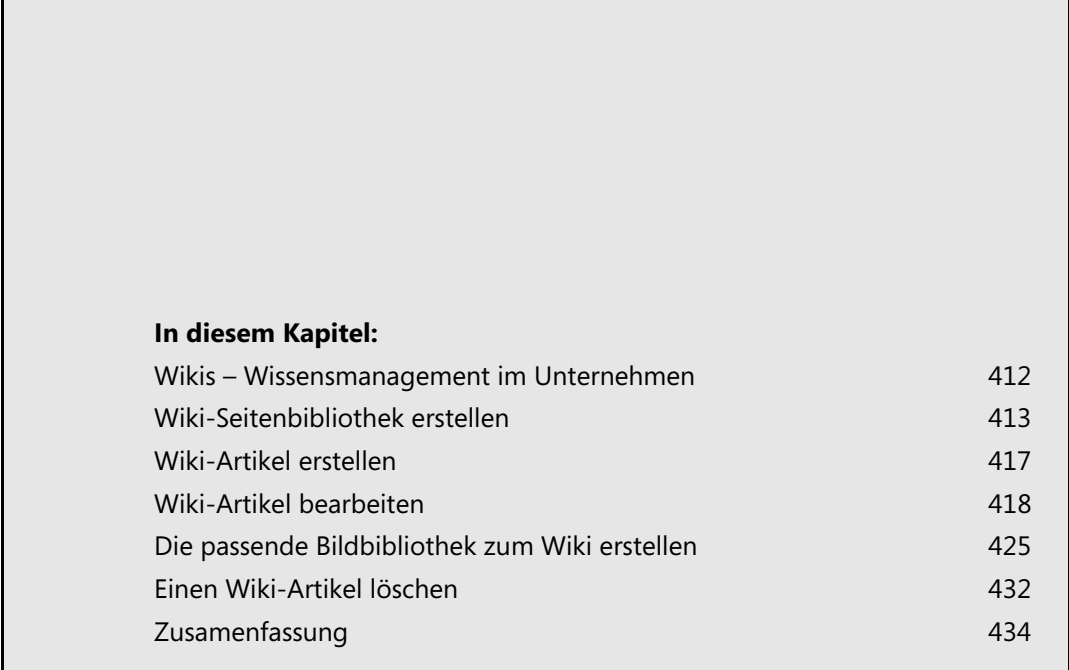

Wikis ermöglichen gemeinschaftliches Arbeiten an Texten. Dabei geht es darum, die Erfahrung und [den Wissensschatz aller Kollegen kollaborativ zu sammeln und zu speichern – Stichwort Wissens](http://de.wikipedia.org/wiki/Kollaboration)management. Eine wesentliche Funktion in einem Wiki sind die Hyperlinks. Sie machen ein Wiki zu [einem sogenannten](http://de.wikipedia.org/wiki/Kollaboration) *Hypertext*. Wie bei Hypertexten üblich, sind die einzelnen Seiten eines Wikis durch diese besondere Form des Querverweises miteinander verbunden.

Wikis setzen auf die Philosophie des offenen Zugriffs. Die Änderbarkeit der Seiten durch jedermann setzt die ursprüngliche Idee des Internets konsequent um. Im Unternehmen sind Wikis sinnvoll, weil sie eine erhöhte Transparenz des vorhandenen Wissens herstellen und so helfen, Prozesse zu optimieren und Fehler zu vermeiden. Hierbei ist das Engagement der Mitarbeiter unverzichtbar. Sie merken schon: Hier kommen Sie ins Spiel! Damit Sie mit dem standardmäßig in SharePoint enthaltenen Wiki auch schnell, produktiv und effizient umgehen können, möchten wir Ihnen auf den folgenden Seiten zeigen und erklären, wie Sie Wikis und ihre Artikel erstellen, bearbeiten und gestalten.

# <span id="page-1-0"></span>**Wikis – Wissensmanagement im Unternehmen**

Genau wie Wikipedia im Internet ist ein Wiki in SharePoint 2010 ein Nachschlagewerk zu einem bestimmten Thema, Projekt oder einer Abteilung. Ein Wiki ist eine Datenbank mit Informationen, die normalerweise ungenutzt und unstrukturiert in den Köpfen und Schreibtischschubladen der Mitarbeiter eines Unternehmens kursieren.

Dank Wikis ist es nun endlich möglich, dieses Wissen und diese Erfahrung transparent und für jedermann zugänglich zu machen. Fördern und unterstützen Sie deswegen Ihr Team, Ihr Projekt oder Ihre Abteilung mit einem Wiki – Sie alle können nur davon profitieren.

Auch hier verlangt die Nutzung neuer und SharePoint-spezifischer Werkzeuge mehr als nur die Freischaltung im technischen System. Das Arbeiten mit Wikis muss in Ihre Arbeitskultur integriert werden: **Profitipp**

- - Fragt jemand im Team nach einem bestimmten Know-how, muss zuerst die Gegenfrage lauten: »Hast Du schon einmal im Wiki nachgesehen?« Oder: »Das steht im Wiki. Schau mal unter dem Stichwort … nach«.
- Hat jemand etwas Neues herausgefunden, das für alle relevant werden kann, dann ermahnen Sie als Vorgesetzter ihn dazu, das Wissen auf jeden Fall im Wiki für alle zu hinterlegen.

Bedenken Sie außerdem: Das Erstellen eines Wiki-Artikels braucht Zeit – ganz besonders bei SharePoint-Neulingen. Gestehen Sie Ihren Teammitgliedern diese Zeit zu und zeigen Sie ihnen, dass Sie ihre Bemühungen schätzen.

### **»Jeder weiß Bescheid« statt »ich weiß Bescheid«**

Einer der Grundgedanken hinter Wikis ist, dass jeder im Team und im Unternehmen über Wissen und Erfahrungen verfügt, die wichtig sind und anderen Mitarbeitern zugutekommen könnten. Daher ist es wichtig, dass dieses Wissen öffentlich gemacht wird. Außerdem sollte es so strukturiert sein, dass es systematisch von Kollegen abgerufen werden kann. Auf diese Weise kann man erreichen, dass Erfahrungen unterschiedlicher Menschen, Experten und Abteilungen, die bisher im ganzen Unternehmen verstreut lagen und die Firma mit den Mitarbeitern verlassen haben, an einem Ort gesammelt und gebündelt werden. Ergebnis ist eine mächtige Wissens-Datenbank, die kontinuierlich wächst und gedeiht – und mit ihr die Menschen, die sie benutzen.

### **Multimedia**

Ein Wiki besteht grundsätzlich aus einer unbegrenzten Anzahl von Artikeln. Normalerweise hat jeder dieser Artikel ein bestimmtes Thema im Fokus. Der besondere Mehrwert eines Wikis ergibt sich aus der Möglichkeit der hypertextuellen Verlinkung zwischen verschiedenen Artikeln und Medien, denn in Wiki-Artikel können ganz unterschiedliche Arten von Medien integriert werden. Das heißt, ein Wiki enthält nicht nur Texte und Bilder, sondern auch Diagramme, Schemata, Audio- und Video-Informationen. Links können außerdem zu externen Informationsquellen im Internet verweisen.

### **Arbeiten mit einem Wiki**

Es gibt grundsätzlich zwei Möglichkeiten, Wiki-Artikel zu erzeugen. Besonders wenn ein Wiki neu ist, wird es hauptsächlich Artikel geben, die zu keinem anderen Artikel verlinken. Diese müssen dann neu erstellt werden.

In den meisten Fällen jedoch wird man ein neues Thema an einen bereits existierenden Artikel anknüpfen können. Es ist denkbar und nicht unwahrscheinlich, dass man überhaupt erst auf die Idee zu einem neuen Artikel kommt, weil man ein bestimmtes Stichwort oder einen Gedankengang in einem anderen Wiki-Artikel gefunden hat. Diesen kann man dann aus dem bereits bestehenden Artikel heraus erzeugen. Wie, das können Sie in diesem Abschnitt nachlesen.

Eine andere Vorgehensweise ist die, die Links zu potentiellen, noch nicht mit Inhalt gefüllten Artikeln zu erstellen und so die übrigen Leser dazu anzuregen, am Artikel weiterzuschreiben. Verlinkte Artikel ohne Inhalt sind an einer unterstrichenen Linie zu erkennen.

Der einfachste Weg, nach Wiki-Artikeln zu suchen, besteht in der Suchfunktion von SharePoint. In der *Erweiterten Suche* von SharePoint können Sie die zu durchsuchende Umgebung auf die Wiki-Seiten begrenzen (Abbildung 9.1). Das erhöht die Quote brauchbarer Suchergebnisse enorm.

**Abbildg. 9.1** Die gezielte Suche im Wiki

Diese Website: Wiki sharePoint م

Sie können die Transparenz schaffende Wirkung von Wikis noch verstärken, indem Sie zusätzlich die Vorkommnisse in Ihrem Arbeitstag in einem Blog veröffentlichen, den der Rest des Teams liest. Hat jemand etwas herausgefunden und im Wiki veröffentlicht, kann er gleich einen Link zum neu erstellten Wiki-Artikel im Blog-Eintrag hinterlegen. **TIPP**

# <span id="page-2-0"></span>**Wiki-Seitenbibliothek erstellen**

Der erste Schritt ins neue Wissensmanagement ist natürlich die Erstellung eines Wikis. Im technischen Verständnis von SharePoint 2010 handelt es sich bei Wikis um Bibliotheken. Daher befinden sich Wikis im *Erstellen*-Dialogfeld auch im Bereich *Bibliothek*.

Folgen Sie diesen Schritten, um eine Wiki-Seitenbibliothek zu erstellen:

**1.** Klicken Sie auf *Websiteaktionen*. Wählen Sie in dem Dropdownmenü *Weitere Optionen* (Abbildung 9.2).

### **Abbildg. 9.2** Im Menü von *Websiteaktionen* finden Sie den Befehl *Weitere Optionen*

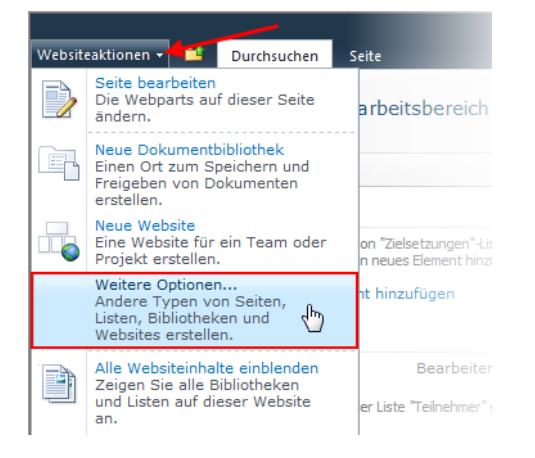

- **2.** Das Dialogfeld *Erstellen* öffnet sich. Klicken Sie im Bereich *Bibliothek* die Vorlage *Wiki-Seitenbibliothek* an.
- **3.** Geben Sie den *Titel* für das neue Wiki ein. Zum Beipiel »Projekt-Wiki«.

### **Weitere Optionen für Wiki-Seitenbibliotheken**

Klicken Sie im Dialogfeld *Erstellen* auf *Weitere Optionen*, können Sie zudem folgende zusätzliche Einstellungen vornehmen, wie in Abbildung 9.3 zu sehen ist:

- - Hinterlegen Sie eine *Beschreibung*, damit sich auch Benutzer, die sich auf der Website noch nicht so gut auskennen, über Sinn und Zweck des Wikis informieren können. Nur so können sie sie auch sinnvoll nutzen.
- - Legen Sie für die *Navigation* fest, ob das Wiki in der Schnellstartleiste angezeigt werden soll. Das ist grundsätzlich hilfreich für ungeübte Nutzer und Nutzer mit niedrigem Berechtigungs-Level: Sie können das Wiki ansonsten kaum finden.

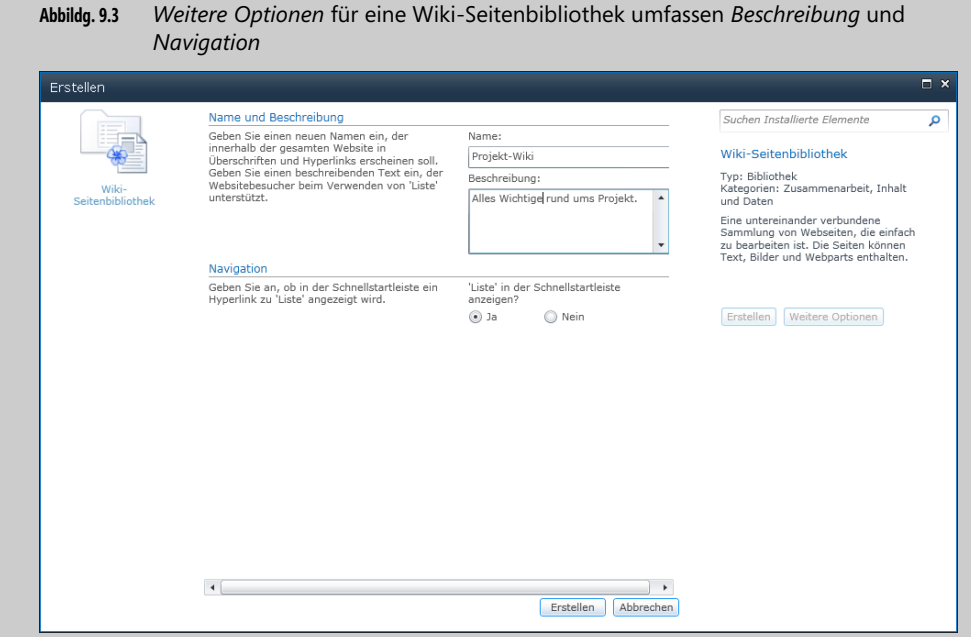

**4.** Klicken Sie auf *Erstellen*.

Das Wiki öffnet sich sofort und zeigt den ersten von zwei Musterartikeln (Abbildung 9.4), die immer mit erstellt werden.

**Abbildg. 9.4** Nach dem Erstellen des Wikis wird standardmaßig ein Hilfsartikel angezeigt

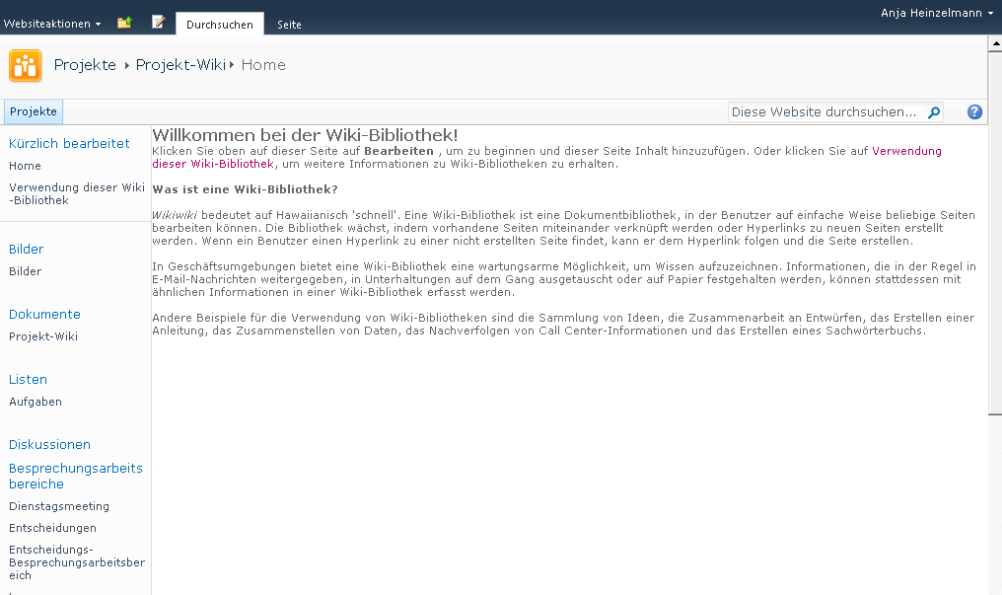

### **Kapitel 9 Wikis – Jeder weiß Bescheid**

- - Der Artikel »Willkommen bei der Wiki-Bibliothek« gibt Hinweise zu Funktion und Verwendung von Wikis im Allgemeinen
- - Der zweite Artikel »Verwendung dieser Wiki-Bibliothek« ist als Link im ersten Artikel hinterlegt und gibt kurze Hinweise zur Erstellung und Verlinkung von Wiki-Artikeln

Sie gelangen zur Übersicht aller Artikel, indem Sie in der Registerkarte *Seite* in der Befehlsgruppe *Seitenbibliothek* auf *Alle Seiten anzeigen* klicken. Diese Ansicht macht deutlich, dass es sich bei einem Wiki tatsächlich um eine ganz normale SharePoint-Bibliothek handelt, nur eben für Artikel. Von dort aus hat man auch Zugriff auf das Kontextmenü jedes Artikels. Und nur von dieser Ansicht aus gelangen Sie in die *Bibliothekstools*, mit denen Sie einzelne Artikel oder die gesamte Bibliothek leicht weiterbearbeiten können (Abbildung 9.5). **HINWEIS**

**Abbildg. 9.5** Auch im Wiki stehen Ihnen die Tools für Bibliotheken zur Verfügung

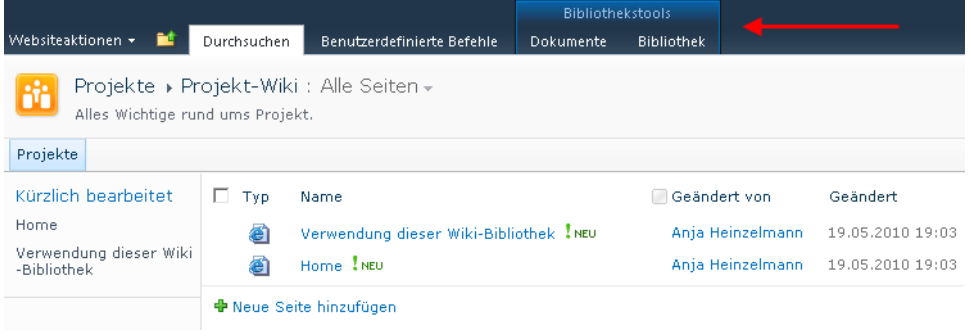

Die beiden Muster-Artikel dienen lediglich Einführungszwecken und werden von geübteren Share-Point 2010-Benutzern nicht gebraucht. Sie können sie dann bedenkenlos löschen.

Wie Sie einen Wiki-Artikel löschen, lesen Sie im Abschnitt »Einen Wiki-Artikel löschen« in diesem Kapitel. **HINWEIS**

Bitte bedenken Sie: Ein Wiki lebt nur, wenn es gelesen und gepflegt wird. Informieren Sie sich daher über neue Artikel via Benachrichtigung oder RSS-Feed. Nutzen Sie außerdem Team- oder Projektblogs? Erwähnen und verlinken Sie jeden neu von Ihnen erstellten Artikel im Blog.

# <span id="page-6-0"></span>**Wiki-Artikel erstellen**

In diesem Abschnitt erstellen wir beispielhaft einen Artikel mit dem Titel »SharePoint« und folgendem Text:

*[Microsoft Office SharePoint Server bezeichnet eine](http://de.wikipedia.org/wiki/Portal_(Informatik)) [Portal-Software der Firma](http://de.wikipedia.org/wiki/Microsoft) [Microsoft. Microsoft](http://de.wikipedia.org/wiki/Microsoft_Windows_SharePoint_Services) [Office SharePoint Server ist nicht zu verwechseln mit den](http://de.wikipedia.org/wiki/Microsoft_Windows_SharePoint_Services) Microsoft Windows SharePoint Services, einem weiteren Produkt von Microsoft.*

- **1.** Öffnen Sie das Wiki mit einem Klick auf seinen Namen in der Schnellstartleiste am linken Rand (Abbildung 9.6). Die Wiki-Seitenbibliothek öffnet sich.
- **Abbildg. 9.6** Starten Sie mit dem Anlegen eines Wiki-Artikels

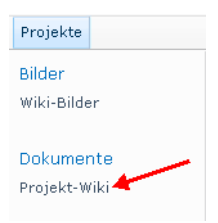

**2.** Öffnen Sie das Wiki in der Bibliotheksansicht wie oben beschrieben. Das Menüband steht Ihnen nun zur Verfügung (Abbildung 9.5).

Sie sind also wirklich nur in einer Bibliothek – einer Bibliothek für Wiki-Seiten. Jeder Artikel ist eine SharePoint-Seite. Die Artikel werden untereinander aufgelistet angezeigt - wie in jeder Dokumentbibliothek auch. Jeder Artikel hat ein Kontextmenü, mit dem Sie arbeiten können. Es öffnet sich, wenn man auf den Titel klickt – genauso wie in Dokumentbibliotheken auch.

- **3.** Öffnen Sie die Registerkarte *Dokument* und klicken Sie in der Befehlsgruppe *Neu* auf *Neues Dokument* und wählen schließlich *Neue Wiki-Seite* (Abbildung 9.7). Ein neuer, leerer Artikel öffnet sich im Bearbeitungsmodus.
- **Abbildg. 9.7** Erstellen Sie eine neue Wiki-Seite

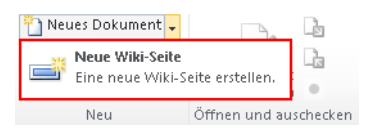

- **4.** Das Dialogfeld *Neue Seite* öffnet sich. Geben Sie dort den Namen der neuen Seite ein, also den Titel des neuen Wiki-Artikels »SharePoint«. Erstellen Sie anschließend den Artikel. Die Seite für die Erstellung des Wiki-Artikels öffnet sich.
- **5.** Geben Sie den Artikeltext im Textfeld ein. Dank des Menübands mit zahlreichen Formatierungsfunktionen (Abbildung 9.8) können Sie den Text frei formatieren.
- **6.** Ein Klick auf *Speichern* speichert die eingegebenen Informationen. Ihr erster Wiki-Artikel wird erstellt.

**Abbildg. 9.8** Den Bearbeitungsmodus für Wiki-Artikel verlässt man mit einem Klick auf *Speichern*

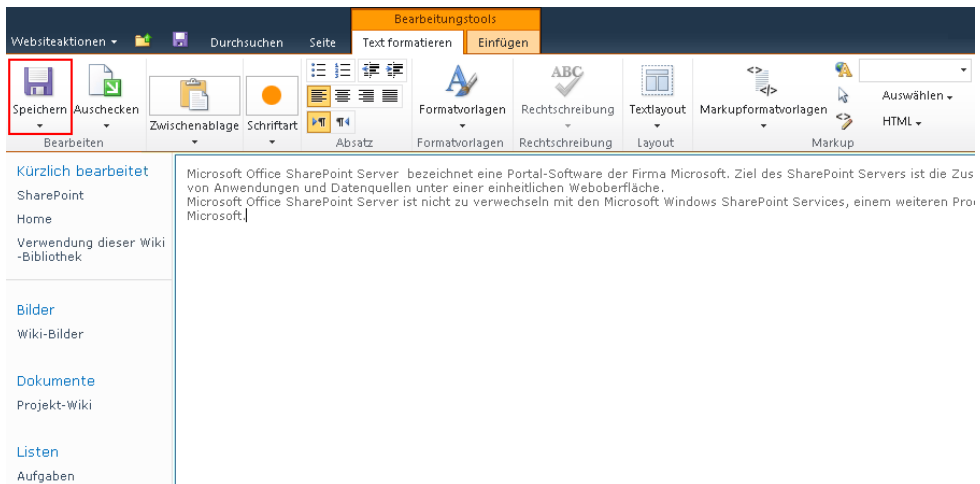

SharePoint 2010 öffnet den Artikel nun im Ansichtsmodus.

- **7.** Um Änderungen oder Ergänzungen vorzunehmen, öffnen Sie die Registerkarte *Seite*. Mit einem Klick auf die Schaltfläche *Bearbeiten* kehren Sie in den Bearbeitungsmodus zurück.
- **8.** Der Artikel öffnet sich abermals im Bearbeitungsmodus.
- **9.** Sie können ihn wie gehabt verändern. Ihre Änderungen werden mit einem abschließenden Klick auf *Speichern* wieder übernommen.

# <span id="page-7-0"></span>**Wiki-Artikel bearbeiten**

Neben dem eigentlichen Eingeben von Texten gibt es zwei weitere, wichtige Möglichkeiten, Wiki-Artikel zu bearbeiten: Sie können Hyperlinks ergänzen und Bilder hinzufügen.

Das Einfügen eines Bilds in einen Wiki-Artikel ist faktisch eine Verlinkung zu dem Bild in SharePoint. Damit die Verlinkung überhaupt zustande kommt, müssen Sie das Bild zuvor in einer beliebigen Bildbibliothek in SharePoint 2010 hochgeladen haben. Deswegen ist es üblicherweise sinnvoll, zu jedem Wiki eine dazugehörige Bildbibliothek zu erstellen. Dann weiß jeder Nutzer, wohin Wiki-Bilder hochgeladen werden müssen. Das verhindert Unsicherheiten, denn jeder weiß, wohin Wiki-Bilder gehören. Und blinde Links werden ebenfalls vermieden, sollte ein Wiki-Bild in eine beliebige Bildbibliothek hochgeladen worden sein, die dann später umgezogen oder gelöscht wurde. **WICHTIG**

# **Einen Link zum Wiki-Artikel hinzufügen**

Links erlauben es Ihnen, nicht nur auf beliebige Seiten »draußen« im Internet zu verlinken – beispielsweise wichtige Kunden- oder Service-Seiten. Sie können natürlich auch zu anderen Wiki-Artikeln verlinken, genauso wie zu anderen SharePoint-Seiten. Mit Links können selbst einzelne Listenelemente und Dateien aus einer SharePoint-Bibliothek in einen Wiki-Artikel integriert werden.

Diese Form von Verlinkung hat den Vorteil, dass lange, umständliche Hyperlink-Pfade vermieden werden. Der Leser des Artikels sieht nur das verlinkte Schlüsselwort und kann sich viel besser vorstellen, wohin der Link führen wird. Das erspart ihm überflüssige Klicks auf Links, die letztlich doch nicht interessant für ihn sind. **HINWEIS**

Die folgenden Abschnitte beschreiben, wie Sie einen Link zu einem Wiki-Artikel hinzufügen.

# **Einen Wiki-Artikel im Bearbeitungsmodus öffnen**

Zunächst müssen Sie den Wiki-Artikel im Bearbeitungsmodus öffnen. Dazu haben Sie drei verschiedene Möglichkeiten:

- **1.** Gehen Sie dazu in die Bibliotheksansicht des Wikis, indem Sie die Registerkarte *Seite* öffnen. Das Menüband für die Seite wird angezeigt.
- **2.** Klicken Sie dort in der Befehlsgruppe *Seitenbibliothek* auf *Alle Seiten anzeigen*. Um fortzufahren, haben Sie die Wahl zwischen diesen drei Möglichkeiten:
	- - Sie öffnen das *Kontextmenü* des Artikels. Bewegen Sie hierzu den Cursor über den Titel des Artikels, bis der kleine Pfeil rechts erscheint. Klicken Sie diesen an. Wählen Sie im Kontextmenü den Befehl *Eigenschaften bearbeiten* aus.
	- - Klicken Sie in der Artikelliste des Wikis auf den Titel des Artikels. Der Artikel öffnet sich. Klicken Sie dann auf die Schaltfläche *Bearbeiten*. Sie öffnen nun den Artikel im Bearbeitungsmodus.
	- Fahren Sie mit dem Cursor über die Titelzeile des Artikels. Im vorderen Bereich erscheint ein Kontrollkästchen. Aktivieren Sie das Kontrollkästchen mit einem Häkchen. Öffnen Sie im Menüband die Registerkarte *Elemente* und wählen Sie in der Befehlsgruppe *Verwalten* den Befehl *Element bearbeiten.*

# **Einen Hyperlink im Wiki-Artikel einfügen**

Wie in jedem Textdokument können Sie natürlich den Hyperlink einfach in Textform in den Artikeltext einfügen wie in Abbildung 9.9.

**Abbildg. 9.9** Geben Sie beispielsweise die Microsoft Homepage an

www.microsoft.com

Die besondere Verlinkungsfunktion von Wikis besteht allerdings darin, Schlüsselbegriffe mit einem Hyperlink zu versehen – genau wie bei Wikipedia.

- **1.** Markieren Sie den Schlüsselbegriff oder die Wortgruppe, hinter die der Hyperlink hinterlegt werden soll. In unserem Beispiel ist das der Ausdruck »Microsoft«.
- **2.** Öffnen Sie im Menüband die Registerkarte *Einfügen* und klicken Sie nun auf den kleinen Pfeil unterhalb des Symbols *Verknüpfung*. Es werden Ihnen die zwei in Abbildung 9.10 gezeigten Einfüge-Optionen angezeigt.
- **Abbildg. 9.10** Integrieren Sie einen Link

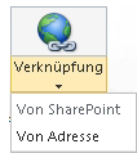

- *Von SharePoint*: Analog zur gleichnamigen Option für das Einfügen von Bildern (vgl. Abschnitt »Ein Bild zum Wiki-Artikel hinzufügen«) öffnet sich hier eine Art Windows-Explorer-Dialogfeld, mit dem Sie zu jeder auf der Website befindlichen Bibliothek oder Liste navigieren können.

SharePoint merkt sich den Link zum ausgewählten Dokument oder Listenelement und fügt ihn dann in den Wiki-Artikel ein.

- *Von Adresse*: Diese Option fragt den Pfad zur Intranet- oder Internetseite ab, auf die Sie verlinken möchten. Da in SharePoint auch jede abgelegte Datei und jedes Listenelement über eine eindeutige URL verfügt, können Sie mit dieser Funktion selbst auf Dokumente und Elemente verlinken.

In unserem Beispiel wird der Link über den Befehl *Von Adresse* eingefügt.

**3.** Klicken Sie daher auf den Eintrag *Von Adresse*.

Das Dialogfeld *Hyperlink einfügen* öffnet sich (Abbildung 9.11). Im Feld *Anzuzeigender Text* ist die Textpassage bereits eingetragen, die Sie markiert haben.

**4.** Fügen Sie im Feld *Adresse* die URL zu der Website ein, zu der von dem Begriff aus verlinkt werden soll. In unserem Beispiel ist das die Webadresse »http://www.microsoft.com«.

#### **Abbildg. 9.11** Das Dialogfeld *Hyperlink einfügen*

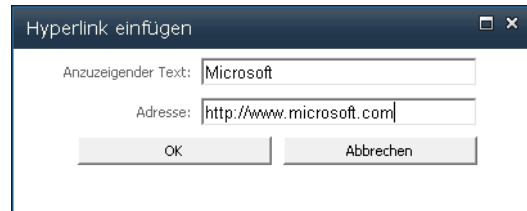

**5.** Mit einem Klick auf *OK* fügen Sie den Hyperlink ein.

## **Einen bestehenden Hyperlink ändern**

Um einen bestehenden Hyperlink zu ändern, gehen Sie so vor:

- **1.** Klicken Sie dazu auf den verlinkten Text. Im Menüband erscheint der Bereich *Verknüpfungstools*.
- **2.** Öffnen Sie die Registerkarte *Format*. Hier stehen Ihnen zahlreiche Formatierungsoptionen für den Hyperlink zur Auswahl.

**Abbildg. 9.12** Ändern Sie die Eigenschaften eines bereits eingefügten Links

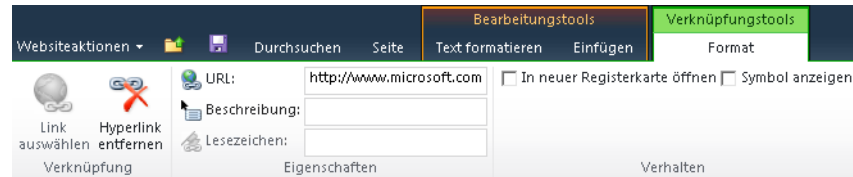

### **URLs in SharePoint kopieren**

In SharePoint ist alles über eine eindeutige URL gekennzeichnet und kann anhand dieses Pfades eindeutig identifiziert werden. Deswegen ist es auch möglich, bis auf Element- und Dokument-Ebene zu verlinken. Wie das praktisch geht, erfahren Sie in diesem Abschnitt.

### **Website, Unterwebsite oder Seite**

Öffnen Sie die Website, Unterwebsite oder SharePoint-Seite mithilfe der SharePoint-Navigation. Kopieren Sie aus dem Adressfeld Ihres Browsers die angezeigte Adresse (Abbildung 9.13).

**Abbildg. 9.13** URL einer SharePoint-Unterwebsite, dem Besprechungsarbeitsbereich *Montagsmeeting* auf der Teamwebsite *Finance*

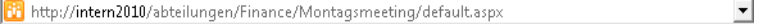

Aus technischen Gründen sind mitunter bestimmte Endungen an eine Adresse angehängt. Dieser Teil der URL sollte stets entfernt werden, wenn die URL irgendwo angegeben wird. **HINWEIS**

### **Bibliothek oder Liste**

Navigieren Sie mithilfe der Schnellstartleiste zur betreffenden Bibliothek oder Liste und öffnen Sie sie.

Folgende alternative Möglichkeiten bestehen hierfür:

- - Ist die Bibliothek oder Liste über ein Webpart zugänglich gemacht – beispielsweise auf einem Besprechungsarbeitsbereich –, klicken Sie auf ihren Namen, um sie zu öffnen
- Finden Sie die Bibliothek oder Liste nicht in der Schnellstartleiste, obwohl Sie sicher sind, dass Sie auf der richtigen Website danach suchen, klicken sie im unteren Bereich der Schnellstartleiste auf *Gesamter Websiteinhalt*. Eine Übersicht über alle auf der Website befindlichen Inhalte öffnet sich. Sind Sie auf der richtigen Website, müssten Sie die betreffende Bibliothek oder Liste spätestens dort finden.

Kopieren Sie wieder die URL, die nun im Adressfeld des Browsers angezeigt wird.

### **Dokumente und Elemente in Listen und Bibliotheken**

Öffnen Sie zunächst die Bibliothek oder Liste wie oben beschrieben. Sie können jetzt das Dokument oder Listenelement öffnen und wieder die URL aus dem Adressfeld des Browsers kopieren. Sie können sich diesen Schritt aber auch vereinfachen:

Klicken Sie mit der rechten Maustaste auf das Dokument oder Element, dessen Pfad Sie kopieren möchten. Wählen Sie den Befehl *Verknüpfung kopieren*. Die URL ist nun kopiert und kann an beliebiger Stelle eingefügt werden.

### **Ein Bild zum Wiki-Artikel hinzufügen**

Damit man ein Bild in einen Wiki-Artikel einfügen kann, muss die Grafikdatei in eine Bildbibliothek hochgeladen sein. Hintergrund ist der, dass Bilder in Wiki-Artikeln faktisch immer Verlinkungen zu dem Speicherort des Bilds in SharePoint sind. Aus diesem Grund ist es sinnvoll, zu jedem Wiki eine dazugehörige Bildbibliothek zu erstellen.

Welche Schritte für das Anlegen einer Wiki-Bildbibliothek nötig sind, können Sie im Abschnitt »Die passende Bildbibliothek zum Wiki erstellen« nachlesen. **HINWEIS**

Es gibt dann drei Wege, das Bild dem Artikel hinzuzufügen:

- - Man lädt es von den lokalen Dateien hoch in die Bildbibliothek. SharePoint erstellt dann automatisch den Link im Artikel.
- Man hat das Bild bereits in die Bildbibliothek hochgeladen und braucht nur noch den Link im Artikel zu erzeugen
- - In einer Explorer-Ansicht werden alle auf der Website befindlichen Bibliotheken angezeigt. Hier kann man sich die gewünschte Grafikdatei heraussuchen, die in den Artikel eingefügt werden soll.

Egal für welchen Weg Sie sich entscheiden, die ersten Schritte zum Einfügen eines Bilds in einen Wiki-Artikel sind immer die gleichen:

- **1.** Öffnen Sie den Wiki-Artikel, in den das Bild eingefügt werden soll, und klicken Sie auf *Bearbeiten*.
- **2.** Öffnen Sie die Registerkarte *Einfügen* und klicken Sie in der Befehlsgruppe *Medien* auf den kleinen Pfeil unter *Bild* (Abbildung 9.14).

Jetzt stellt SharePoint Ihnen die drei Einfüge-Optionen für Bilder zur Auswahl.

**Abbildg. 9.14** Fügen Sie ein Bild in den Wiki-Artikel ein

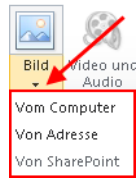

### *Vom Computer* **ein Bild im Wiki einfügen**

**1.** Wählen Sie *Vom Computer*.

Das Website-Dialogfeld *Bild auswählen* öffnet sich.

**2.** Klicken Sie auf *Durchsuchen* und suchen Sie die Grafikdatei aus den Dateien auf Ihren lokalen Laufwerken heraus. Markieren Sie sie und klicken schließlich auf *Öffnen*.

Im Feld *Hochladen in* (Abbildung 9.15) werden Ihnen alle auf der Website befindlichen Bildbibliotheken angezeigt.

**3.** Wählen Sie die Bildbibliothek aus, in der das Bild in SharePoint gespeichert werden soll. Klicken Sie *OK*, um den Upload zu beginnen.

Das Kontrollkästchen *Vorhandene Dateien überschreiben* ist eine Standardabfrage in SharePoint-Bibliotheken. Es ist üblicherweise sinnvoll, diese Funktion zu aktivieren. Sie bedeutet praktisch: **HINWEIS**

Wenn Sie eine Datei in SharePoint hochgeladen haben, dann aber noch Änderungen durchgeführt haben und sie ein weiteres Mal hochladen, wird die alte Fassung automatisch überschrieben. Diese Regel tritt natürlich außer Kraft, wenn die Versionierung aktiviert ist, weil dann die verschiedenen Versionen einer Datei abgespeichert werden.

**Abbildg. 9.15** Laden Sie ein Bild vom Computer ins Wiki

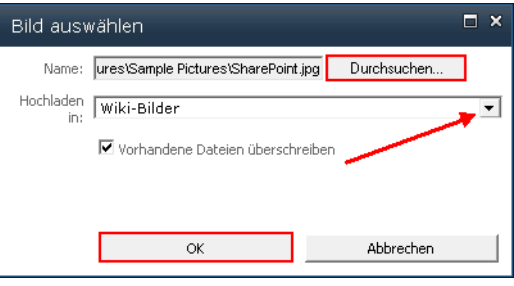

Das Dialogfeld für den Bild-Upload erscheint. Hier wird Ihnen noch einmal das Bild angezeigt. Sie können seinen Namen ändern, wenn Sie nicht möchten, dass es unter seinem Dateinamen in Share-Point abgespeichert wird. Des Weiteren können hier noch eine Beschreibung und Schlüsselwörter hinterlegt werden (Abbildung 9.16).

**Abbildg. 9.16** Geben Sie dem Bild vor dem Upload Informationen mit

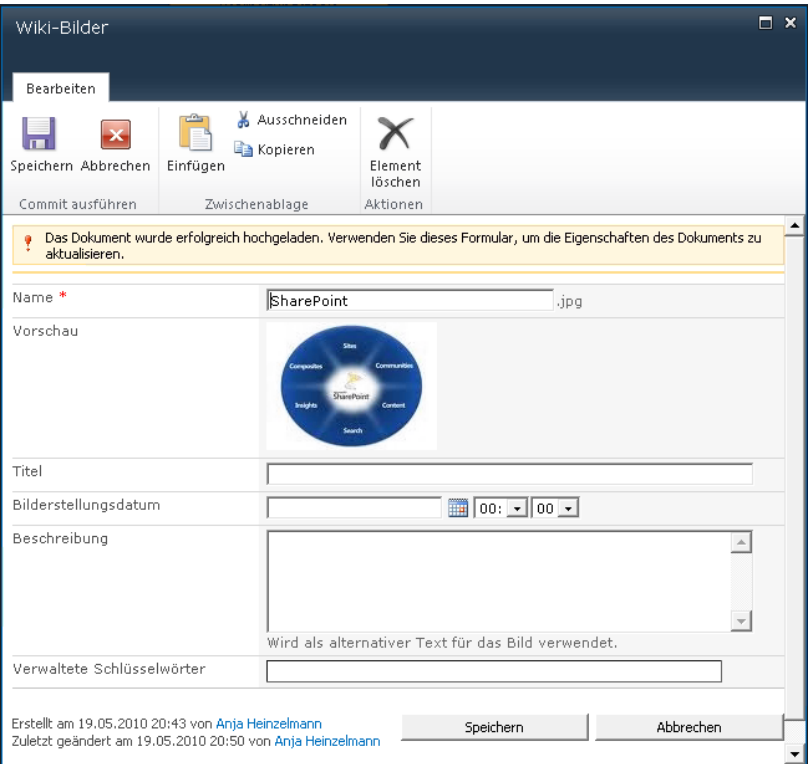

- **4.** Ein Klick auf *Speichern* schließt den Speichervorgang für die Grafikdatei ab. Das Bild wird in den Artikel eingefügt (Abbildung 9.17).
- **Abbildg. 9.17** Das Bild wurde in den Wiki-Artikel eingefügt

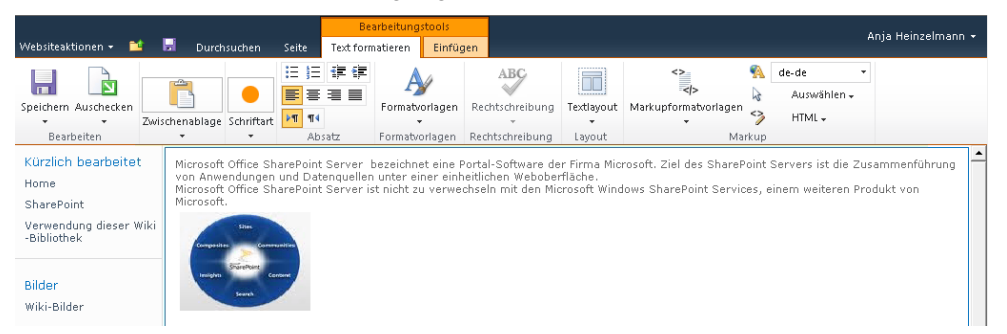

**5.** Klicken Sie ein weiteres Mal auf *Speichern*, um den Bearbeitungsmodus des Artikels zu verlassen und den Einfügevorgang zu beenden.

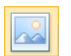

Dieser Einfügemodus startet übrigens auch, wenn Sie auf die Schaltfläche *Bild* klicken.

### *Von Adresse* **ein Bild ins Wiki einfügen**

Gemeint ist damit die Adresse eines in SharePoint gespeicherten Bilds, d.h. der Pfad, der zum Bild führt. Bevor Sie diesen Pfad angeben können, müssen Sie ihn zuerst herausfinden und kopieren.

- **1.** Öffnen Sie die Bildbibliothek, in der das zu verlinkende Bild liegt. Markieren Sie das Bild.
- **2.** Klicken Sie nun das Bild mit der rechten Maustaste an und wählen Sie *Verknüpfung kopieren*. Der Befehl Verknüpfung kopieren in SharePoint bedeutet immer, dass die URL, die zu dem angeklickten Objekt gehört, kopiert wird.
- **3.** Öffnen Sie den Wiki-Artikel, in den das Bild eingefügt werden soll, im Bearbeitungsmodus, und wählen Sie auf der Registerkarte *Einfügen* unter *Bild* den Befehl *Von Adresse* aus.
- **4.** Es öffnet sich das Dialogfeld *Bild auswählen*. Fügen Sie im Feld *Adresse* die kopierte Verknüpfung ein und speichern Sie die Einstellungen mit *OK*.

Die Grafikdatei ist entsprechend Abbildung 9.17 in den Wiki-Artikel eingefügt.

### *Von SharePoint* **ein Bild ins Wiki einfügen**

Gehen Sie so vor, wenn Sie ein Bild, ausgehend von SharePoint, in ein Wiki einfügen wollen:

- **1.** Wählen Sie *Von SharePoint*.
- **2.** Eine Art Windows-Explorer-Fenster öffnet sich. Wählen Sie dort die Bildbibliothek aus, in der die Grafikdatei liegt, die Sie einfügen möchten.
- **3.** Alle in der Bibliothek gespeicherten Bilder werden angezeigt. Markieren Sie das betreffende Bild und klicken Sie auf *Einfügen*.

Das Bild wird aus der Bibliothek in den Wiki-Artikel entsprechend Abbildung 9.17 verlinkt.

# <span id="page-14-0"></span>**Die passende Bildbibliothek zum Wiki erstellen**

Um Bilder in einem Wiki zu hinterlegen, ist es notwendig, eine Bildbibliothek anzulegen. Dies geht wie folgt:

- **1.** Klicken Sie in der Website, auf der das Wiki liegt, auf *Websiteaktionen* und wählen Sie den Eintrag *Weitere Optionen*.
- **2.** Im Bereich *Filtern nach* spezifizieren Sie die Vorlage, die Sie suchen, als *Bibliothek*-Vorlage.
- **3.** Markieren Sie die Vorlage *Bildbibliothek* (Abbildung 9.18).
- **4.** Geben Sie einen Namen für die neu zu erstellende Bildbibliothek ein, z.B. »Wiki-Bilder«.

**Abbildg. 9.18** Wählen Sie die Vorlage für Wiki-Seitenbibliotheken und benennen Sie das Wiki

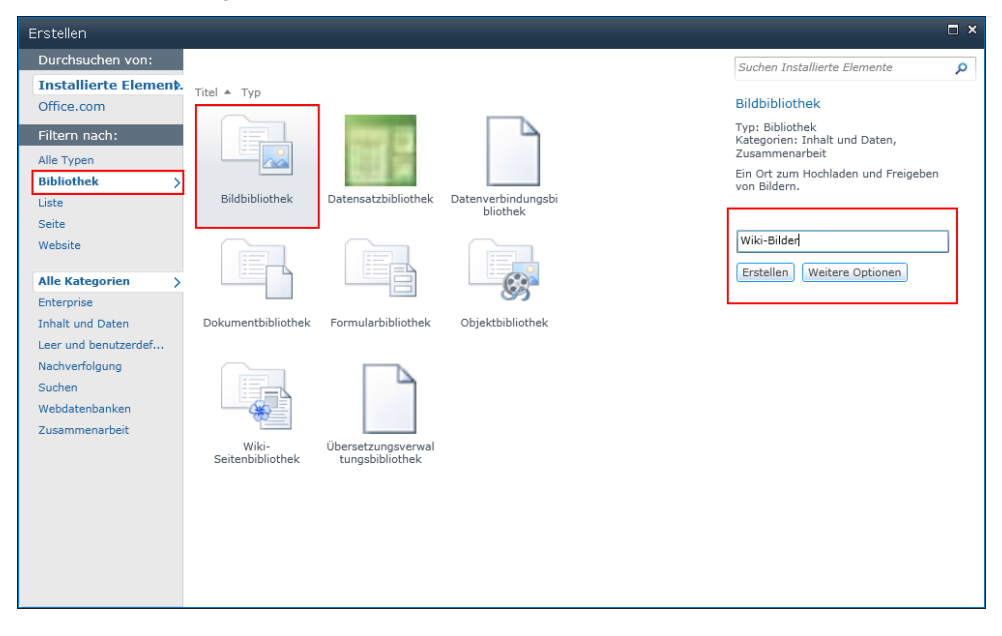

### **Weitere Optionen für die Erstellung einer Bildbibliothek**

In den *Weiteren Optionen* für die Bibliothek, dargestellt in Abbildung 9.19, können Sie weitere Einstellungen ändern. Ändern Sie in den *Weiteren Optionen* nichts, werden für die zu erstellende Bildbibliothek die Standard-Optionen übernommen, die Sie sehen, wenn Sie auf *Weitere Optionen* klicken. Folgende Einstellungen können Sie hier anpassen:

- **1.** Geben Sie eine *Beschreibung* für die Bildbibliothek an. Diese erscheint dann immer im Kopfbereich der Bibliothek und informiert neue Benutzer über Sinn und Zweck der betreffenden Bildbibliothek.
- **2.** Belassen Sie die Einstellung *Bildbibliothek in der Schnellstartleiste anzeigen* bei *Ja*. Die Bildbibliothek wird dann allen Benutzern in der Schnellstartleiste am linken Rand der Website angezeigt und erleichtert die Navigation erheblich.
- **3.** Belassen Sie ebenfalls den Bild-*Versionsverlauf* bei den Voreinstellungen. Das *Nein* bei *Jedes Mal neue Version erstellen, wenn eine Datei in Bildbibliothek bearbeitet wird?* bezieht sich auf eine Standard-Einstellung in SharePoint-Bibliotheken: Werden mehrere Fassungen derselben Datei in dieselbe Bibliothek hintereinander hochgeladen, überschreibt immer die neueste Fassung die vorherige. Das spart Speicherplatz und schafft Ordnung, weil immer nur die letztgültige Fassung des Dokuments in SharePoint hinterlegt wird. Möchten Sie die unterschiedlichen Versionen einer Datei speichern, dann muss die *Versionierung* für die betreffende Bibliothek aktiviert werden.
- **4.** Ein Klick auf *Erstellen* speichert die neuen Einstellungen. Die Bildbibliothek wird erstellt.

**Abbildg. 9.19** Die *Weiteren Optionen* für eine Wiki-Seitenbibliothek

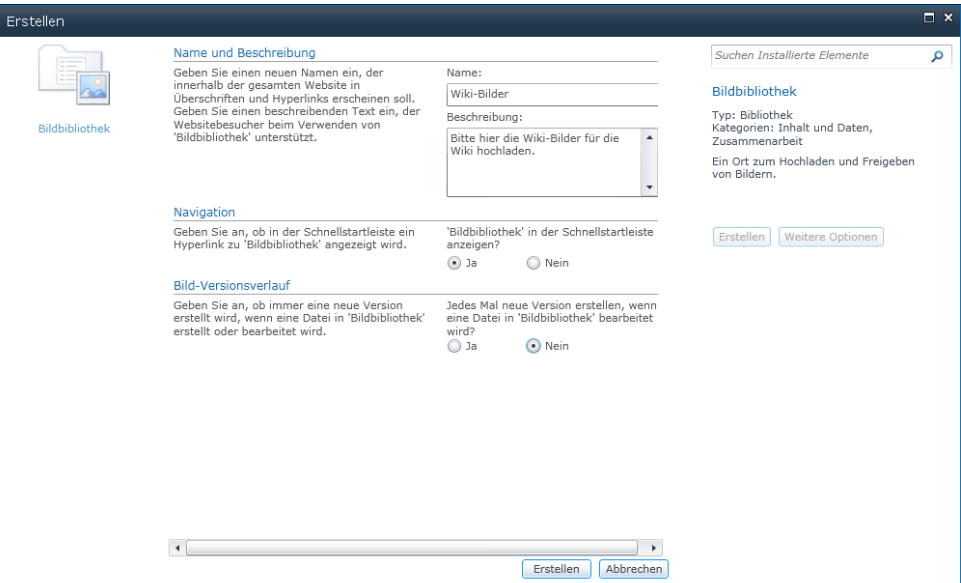

## **Ein Bild in eine Bildbibliothek hochladen**

Folgende Schritte sind notwendig, um eine Grafikdatei in eine Bildbibliothek hochzuladen, damit sie danach in einen Wiki-Artikel eingefügt werden kann:

- **1.** Öffnen Sie die Bildbibliothek in unserem Beispiel die Bibliothek »Wiki-Bilder«.
- **2.** Klicken Sie auf die Schaltfläche *Hochladen*.

Sie aktivieren denselben Befehl, wenn Sie erst auf den Pfeil neben *Hochladen* klicken und im Dropdownmenü *Bild hochladen* auswählen. **TIPP**

**3.** Es öffnet sich das Dialogfeld *Bild auswählen*. Klicken Sie auf die Schaltfläche *Durchsuchen*, suchen Sie die Grafikdatei, die hochgeladen werden soll, in Ihren lokalen Dateien, markieren Sie sie und klicken schließlich *Öffnen* (Abbildung 9.20).

**Abbildg. 9.20** Markieren Sie das ausgewählte Bild und klicken Sie anschließend auf *Öffnen*

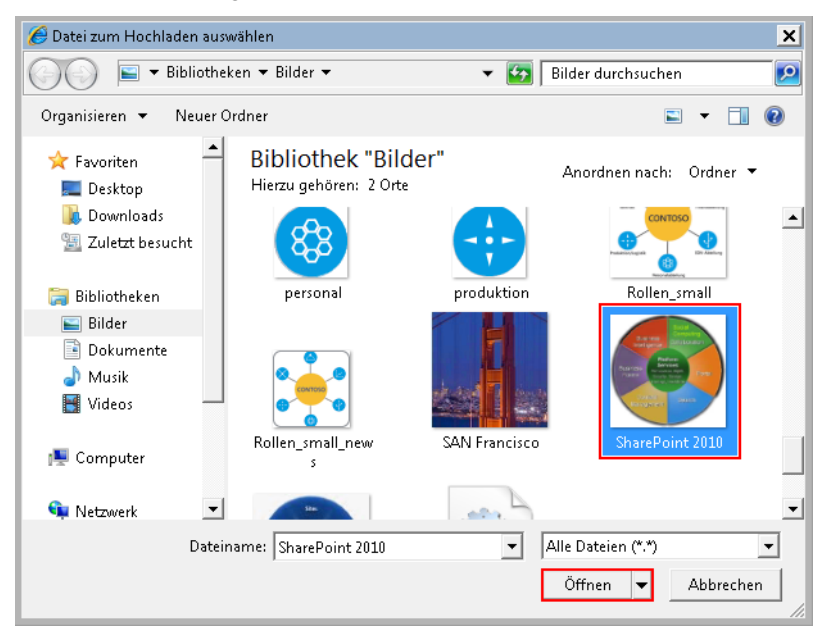

**4.** Der Pfad zum ausgewählten Bild auf Ihrem Rechner erscheint im Feld *Name* (Abbildung 9.21). Mit *OK* setzen Sie den Upload, d.h. das Hochladen, in Gang.

### **Abbildg. 9.21** Starten Sie den Upload

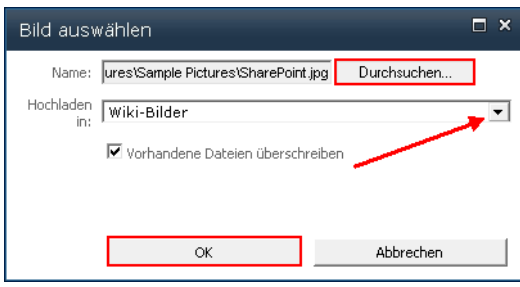

Sollte Ihnen doch noch einfallen, dass Sie eigentlich mehrere Bilder hochladen möchten, können Sie noch an dieser Stelle den *Mehrfachdateiupload* wählen. Klicken Sie dazu einfach den blau hinterlegten Pfad an und folgen Sie den unten stehenden Instruktionen. **TIPP**

Das bereits in Abbildung 9.16 gezeigte Dialogfeld öffnet sich. Ganz oben erscheint stets der Name der Dokumentbibliothek, in unserem Fall also »Wiki-Bilder«. Sie können hier noch eine Beschreibung und Schlüsselwörter ergänzen.

**5.** Mit *Speichern* schließen Sie den Dateiupload ab. Das Bild erscheint in der Bildbibliothek (Abbildung 9.22) und kann nun im Wiki-Artikel verlinkt werden.

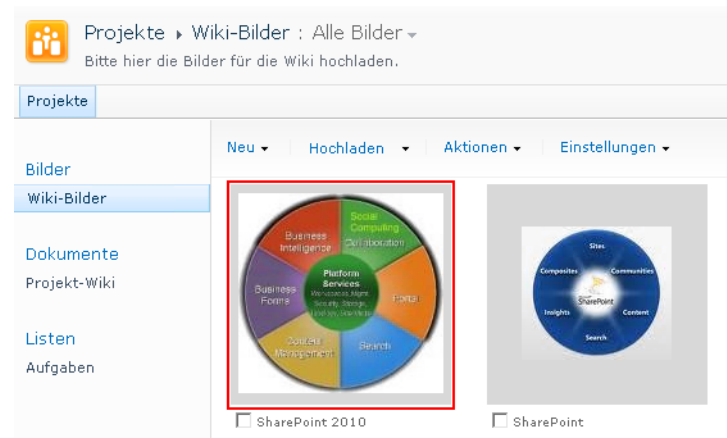

### **Abbildg. 9.22** Das hochgeladene Bild erscheint in den Wiki-Bildern

# **Mehrere Bilder in eine Bibliothek hochladen**

Es ist außerdem möglich, mehrere Grafikdateien gleichzeitig in eine Bildbibliothek hochzuladen.

- **1.** Öffnen Sie die Bildbibliothek in unserem Beispiel die Bibliothek »Wiki-Bilder«.
- **2.** Klicken Sie auf den Pfeil neben der Schaltfläche *Hochladen* und wählen Sie in dem Menü, das sich öffnet, *Mehrere Bilder hochladen* (Abbildung 9.23). Der *Microsoft Picture Manager* öffnet sich.

### **Abbildg. 9.23** Es lassen sich in einem Arbeitsgang *Mehrere Bilder hochladen* in SharePoint

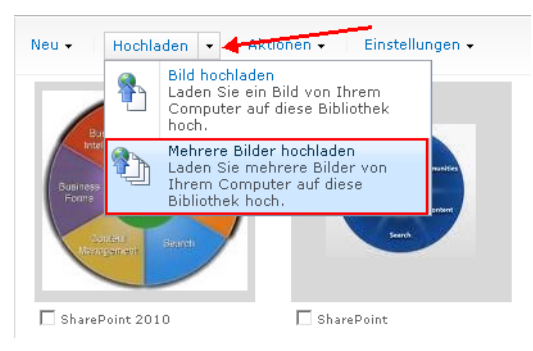

- **3.** Im Bereich *Bildverknüpfungen* wählen Sie den Ordner aus, in dem die Bilder liegen, die Sie in SharePoint speichern möchten. Alle Bilder, die in diesem Ordner liegen, werden dann im Bereich rechts daneben angezeigt. Der Ordner *Alle Bilder*, der standardmäßig auf einem Windows-Rechner vorhanden ist, wird automatisch angezeigt.
- **4.** Markieren Sie die Bilder, die Sie hochladen möchten.
- **5.** Klicken Sie auf *Hochladen und Schließen* (Abbildung 9.24). Die Bilder werden in die Bildbibliothek hochgeladen.

**Abbildg. 9.24** Markieren Sie die Bilder, die Sie hochladen möchten, mit *Hochladen und schließen*

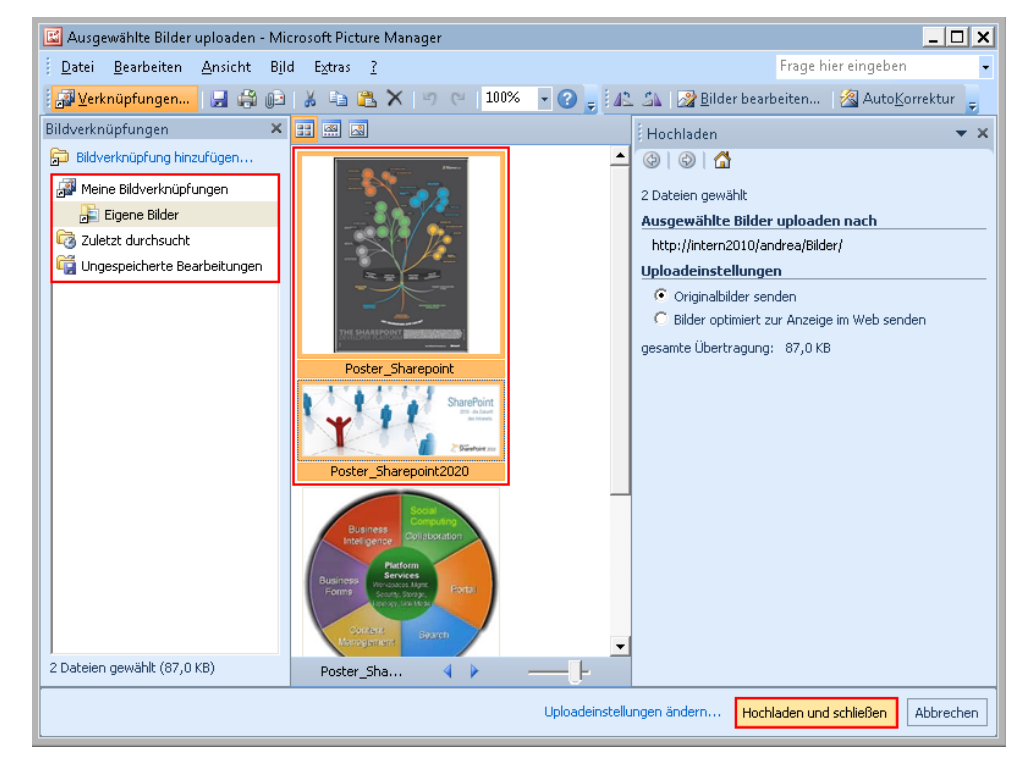

Im Arbeitsbereich rechts stehen Ihnen zahlreiche weitere Optionen zur Verfügung. Sie können Bilder vor dem Upload bearbeiten, suchen oder anderweitig exportieren. Ein Klick auf den Pfeil rechts von *Hochladen* führt Sie in das entsprechende Menü. **Profitipp**

**6.** Kehren Sie mit einem Klick auf den Link *Zurück zu Wiki-Bilder* zur Bildbibliothek zurück. Die Bilder werden dort angezeigt (Abbildung 9.25).

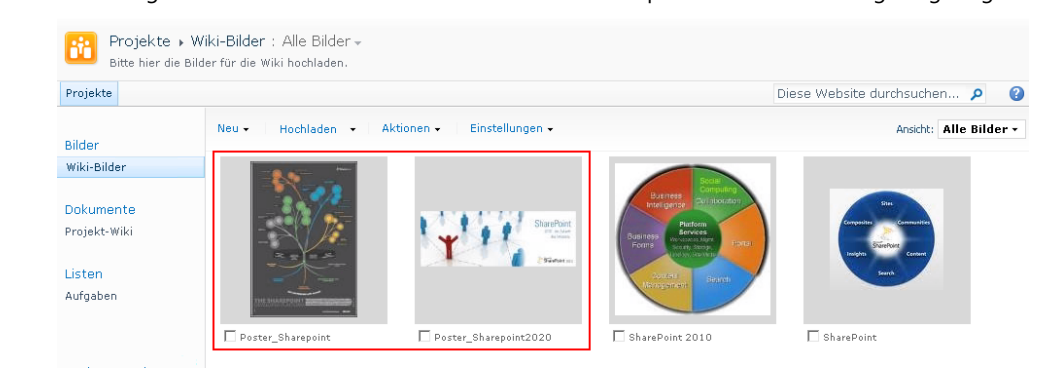

**Abbildg. 9.25** Die hochgeladenen Bilder werden in der Bildbibliothek in alphabetischer Reihenfolge angezeigt

### **Einen neuen Artikel aus einem bestehenden Wiki-Artikel heraus erstellen**

Es gibt einen zweiten Weg, Wiki-Artikel zu erstellen. Eines der Grundprinzipien von Wikis ist der Hypertext. Das bedeutet, dass alle Wiki-Inhalte miteinander vernetzt sind. Dadurch lassen sich Redundanzen, also eine Doppelung von Informationen, vermeiden. Das spart Speicherplatz. Außerdem entspricht die Hypertext-Struktur eher der Art, wie das menschliche Gehirn denkt, nämlich vernetzt und nicht linear, wie herkömmliche Enzyklopädien aufgebaut sind.

Das Prinzip der Vernetzung muss natürlich in irgendeiner Form praktisch realisiert werden. Und in Wikis funktioniert das über Verlinkungen zwischen den verschiedenen Artikeln. Um dieses Prinzip der Verlinkung in den neu erstellten Artikel unseres neuen Projekt-Wikis hineinzutragen, werden wir einen neuen Artikel zu den im ersten Artikel erwähnten »Microsoft Windows SharePoint Services« erstellen und mit dem ersten Artikel verlinken. Man könnte dazu genauso vorgehen, wie oben beschrieben.

Da das Verlinkungsprinzip für Wikis aber so fundamental ist, gibt es in Wikis einen eigens dafür vorgesehenen Arbeitsablauf, der einfach ist und Zeit spart. Der Vorgang für die Erstellung eines neuen Artikels aus einem bereits existierenden Wiki-Artikel unterscheidet sich nur zu Beginn von der Artikel-Erstellung über die Funktion *Neu*.

Befolgen Sie diese Schritte, um einen neuen Artikel aus einem bestehenden Artikel heraus zu erstellen.

- **1.** Öffnen Sie den bestehenden Artikel im Bearbeitungsmodus.
- **2.** Setzen Sie das Wort oder die Textpassage, die den Titel des neuen Artikels ergeben soll, in doppelte eckige Klammern [[…]]. In unserem Beispiel (Abbildung 9.26) ist das also die Bezeichnung »Microsoft Windows SharePoint Services«. Sie wird der Titel des neuen Artikels.

### **Abbildg. 9.26** Verlinken Sie auf einen neuen Wiki-Artikel

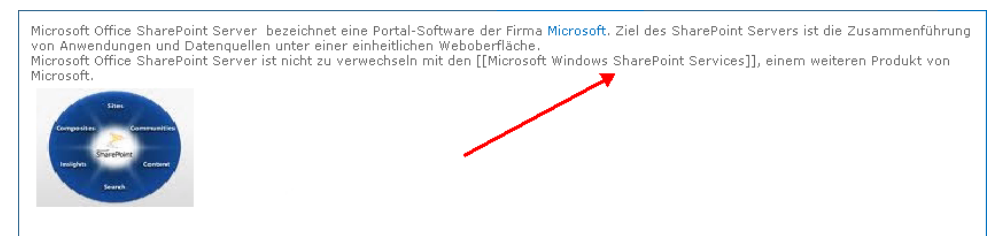

**3.** Klicken Sie auf *Speichern*, um die Änderungen zu bestätigen und den Bearbeitungsmodus zu verlassen.

Wie man sieht, erscheint der doppelt eingeklammerte Text nun blau und mit einer gestrichelten Linie unterstrichen (Abbildung 9.27). Die Klammern sind nicht mehr zu sehen.

SharePoint versteht die doppelte eckige Klammer als Zeichen für SharePoint-interne Verlinkungen. Wenn SharePoint keinen bestehenden Artikel findet, der buchstabengenau dem Titel in den eckigen Klammern entspricht, dann geht SharePoint davon aus, dass der Artikel noch nicht existiert. Infolgedessen wird der Link mit einer gestrichelten Linie angezeigt. Sobald Share-Point einen dazu passenden Artikel findet, verschwindet die gestrichelte Linie und macht dem Link zum betreffenden Artikel Platz. **TIPP**

#### **Abbildg. 9.27** Die gestrichelte Linie weist auf Artikel hin, die noch nicht mit Inhalten gefüllt sind

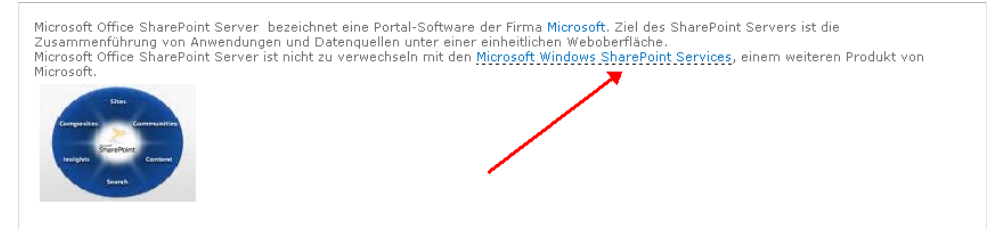

**4.** Klicken Sie auf den Link.

Ein Dialogfeld öffnet sich und meldet, dass eine neue Wiki-Seite, d. h. ein neuer Artikel, mit dem entsprechenden Titel noch nicht existiert und fragt, ob Sie ihn erstellen möchten. Bestätigen Sie diese Meldung mit *Erstellen*.

Eine leere Wiki-Seite im Bearbeitungsmodus öffnet sich. Mithilfe der vielen Bearbeitungs- und Formatierungsmöglichkeiten, die das Menüband bereithält, können Sie den neuen Artikel erstellen. Nach dem endgültigen Klick auf *Speichern* ist der Artikel erstellt.

### **Automatisch über neue Artikel informiert werden**

Besonders wenn Wikis Themen enthalten, die wichtig für Ihre Arbeit sind, könnten automatische Benachrichtigungen für Sie nützlich sein. SharePoint bietet dafür zwei Möglichkeiten an:

Sie können sich den neuen Artikel entweder per RSS-Feed abonnieren oder Sie aktivieren eine E-Mail-Beachrichtung für neue Artikel. Sie erhalten dann regelmäßige E-Mails, in denen Sie über Änderungen und neue Artikel im Wiki informiert werden.

Beide Formen der Benachrichtigung können über das Menüband der Wiki-Seitenbibliothek aktiviert werden.

- **1.** Öffnen Sie die Bibliotheksansicht des Wikis. Klicken Sie dazu auf die Registerkarte *Seite* und wählen Sie in der Befehlsgruppe *Seitenbibliothek* den Befehl *Alle Seiten anzeigen.*
- **2.** Öffnen Sie die Registerkarte *Bibliothek*.
- **3.** Aktivieren Sie den *RSS-Feed* über einen Klick auf die gleichnamige Schaltfläche. Zur Aktivierung einer Benachrichtigung klicken Sie auf *Benachrichtigen* und wählen dann den Befehl *Benachrichtigung für diese Bibliothek festlegen* aus dem Dropdownmenü.

Mehr Informationen zu Benachrichtigungen und RSS-Feeds sowie zu den Einstellungen, die Sie daran vornehmen können, finden Sie in den Kapiteln 3 und 4. **HINWEIS**

# <span id="page-21-0"></span>**Einen Wiki-Artikel löschen**

Wie Sie gesehen haben, ist ein Artikel nichts anderes als ein HTML-Dokument in einer Bibliothek. Dementsprechend kann er auch wie jedes andere Dokument gelöscht werden: Über sein *Kontextmenü* und über den Befehl *Löschen* im Menüband.

Die Löschfunktion über das Menüband hat den Vorteil, dass mehrere Artikel in einem Arbeitsgang gelöscht werden können. Das Öffnen der *Datenblattansicht*, wie in SharePoint 2007, ist dafür nicht mehr erforderlich. **TIPP**

### **Einen Artikel über sein Kontextmenü löschen**

Folgen Sie diesen Schritten, um einen Wiki-Artikel über das Kontextmenü zu löschen:

- **1.** Öffnen Sie die Bibliotheksansicht des Wikis. Klicken Sie dazu auf die Registerkarte *Seite* und wählen Sie in der Befehlsgruppe *Seitenbibliothek* den Befehl *Alle Seiten anzeigen*.
- **2.** Fahren Sie mit dem Cursor über den Namen des Artikels, den Sie löschen möchten. Rechts davon erscheint ein kleiner Pfeil. Klicken Sie darauf.
- **3.** Das Kontextmenü für den Artikel öffnet sich (Abbildung 9.28). Wählen Sie den Befehl *Löschen*.

#### **Abbildg. 9.28** Entfernen Sie erstellte Wiki-Artikel

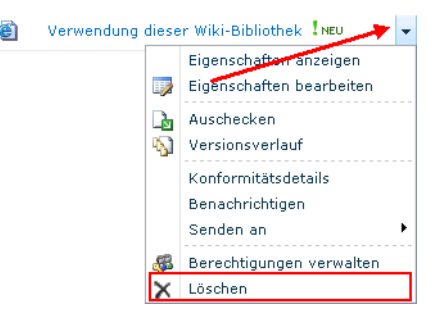

**4.** Eine Meldung erscheint. Bestätigen Sie die Rückfrage mit *OK*.

Der Wiki-Artikel ist nun in den Papierkorb verschoben worden.

### **Einen Artikel über das Menüband löschen**

Wiki-Artikel löschen Sie folgendermaßen über das Menüband:

- **1.** Öffnen Sie die Bibliotheksansicht des Wikis. Klicken Sie dazu auf die Registerkarte *Seite* und wählen Sie in der Befehlsgruppe *Seitenbibliothek* den Befehl *Alle Seiten anzeigen*.
- **2.** Fahren Sie mit dem Cursor über den Namen des Artikels, den Sie löschen möchten. Links vor jedem Eintrag erscheint ein Kontrollkästchen. Markieren Sie das Kästchen des Artikels, den Sie löschen möchten.
- **3.** Öffnen Sie die Registerkarte *Dokumente*. In der Befehlsgruppe *Verwalten* klicken Sie auf das Symbol für *Dokument löschen* (Abbildung 9.29).

**Abbildg. 9.29** Wiki-Artikel können alternativ auch ausgewählt und über das Menüband gelöscht werden

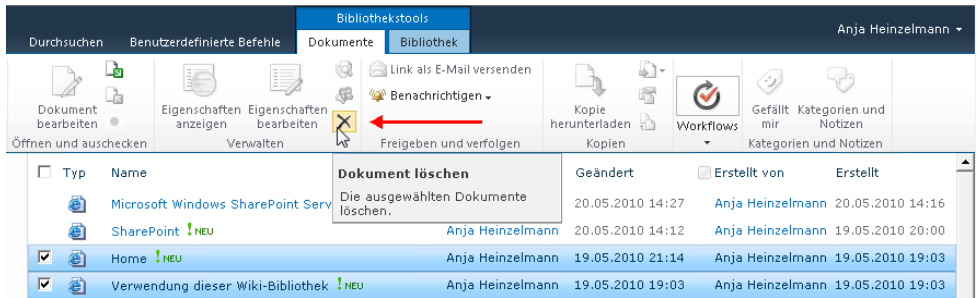

**4.** Bestätigen Sie die Meldung, die sich öffnet, mit *OK*.

Der markierte Artikel ist aus dem Wiki gelöscht.

# <span id="page-23-0"></span>**Zusammenfassung**

Sehen Sie: Schon ein paar Seiten genügen, und Sie haben gelernt, sich in ein hypermodernes und hocheffektives Wissensmanagement-System einzufinden. Denn darum geht es ja beim Wiki: Wenn viele Menschen mit ganz unterschiedlichem Hintergrund und Wissen die gleiche Software benutzen sollen, muss sie leicht und intuitiv zu bedienen sein. Es darf nicht zu viele Regeln geben – sonst wird es zu kompliziert. Das SharePoint-Wiki hat diese einfachen Grundregeln scharfsinnig in die Tat umgesetzt.

Jetzt kann es auch in Ihrem Unternehmen losgehen mit dem neuen Wissensmanagement: Wissen, Erfahrungen und wichtige Kniffe sind nicht mehr an eine bestimmte Person gebunden, sondern transparent gemacht. Jetzt stehen sie allen Kollegen zur Verfügung. Eine ganz andere Art der Fortbildung: Ganz firmenspezifisch erfahren Sie stetig neues Wissen, das Ihnen auch für Ihren Aufgabenbereich nützlich sein wird. Probieren Sie es aus!

Im folgenden Kapitel erfahren Sie, wie Sie Blogs effizient in Ihrem Unternehmen einsetzen.